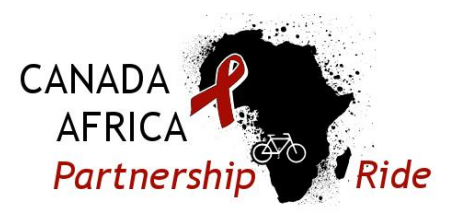

## Guide to Using the Online Fundraising Platform

This guide will help you to navigate the online fundraising system to support your fundraising efforts. The detailed instructions below will help you to:

- <span id="page-0-0"></span>1. Logging In [to Your Fundraising Centre](#page-0-0)
- 2. [Personalize your Personal Page](#page-0-1)
- 3. [Fundraise by using the system to send emails asking](#page-2-0) people to sponsor your ride and to thank your donors
- 4. [Sharing your fundraising page link in other ways](#page-3-0)
- 5. [Add offline \(cash/cheque\) donations to your fundraising tally](#page-3-1)

If you have any additional questions or experience any difficulty, please contact [claire@capnetwork.ca.](mailto:claire@capnetwork.ca)

## 1. Logging In to Your Fundraising Centre

To access your Fundraising Centre: [www.canadaafricapartnershipride.ca/login.](http://www.canadaafricapartnershipride.ca/login) You may want to bookmark this link and/or keep a copy of your registration confirmation which also contains a link to the Fundraising Centre.

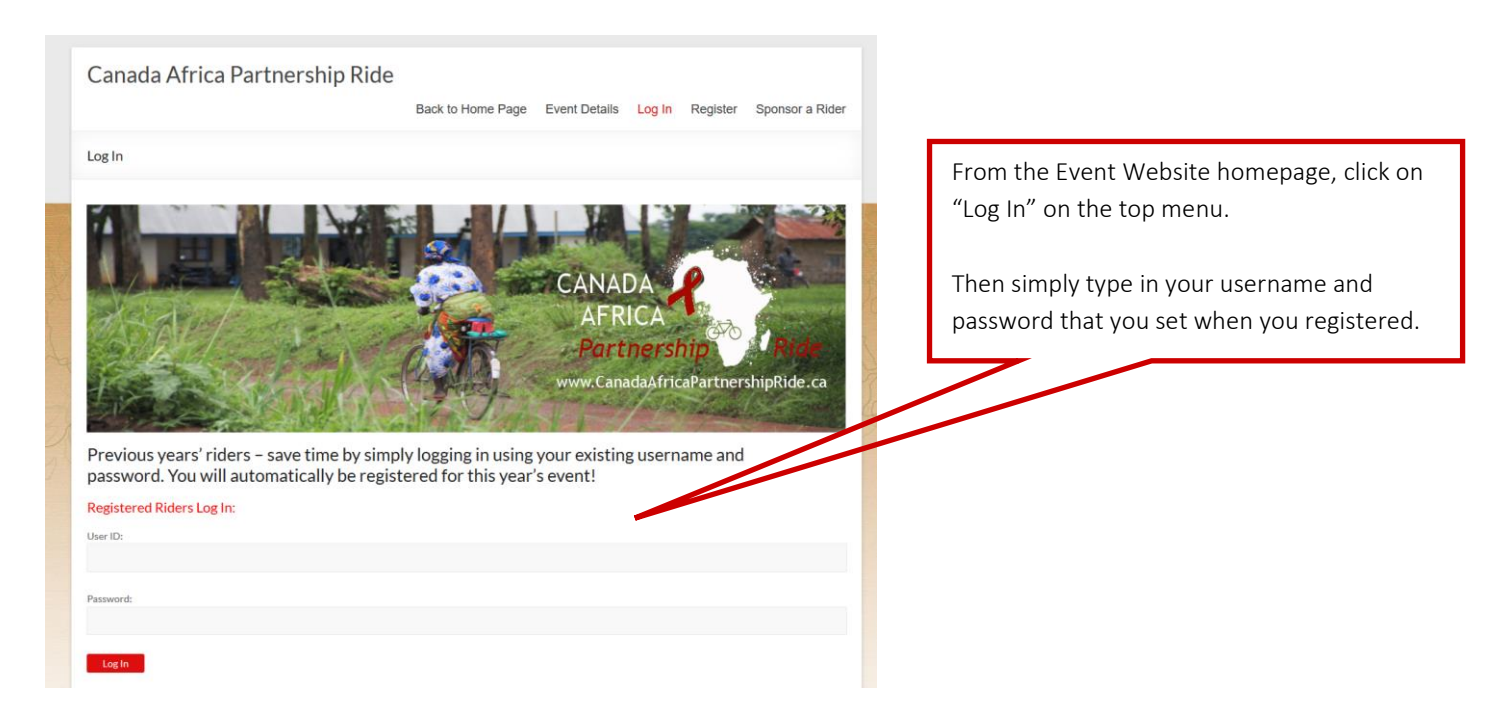

<span id="page-0-1"></span>2. Customizing Your Personal Fundraising Page

Personalizing your personal page may help with your fundraising efforts – your friends and family will respond to seeing your photo and reading in your own words why you've decided to support this cause.

You were provided an opportunity to personalize your page during the registration process, if you skipped that step or simply want to make an update here's how:

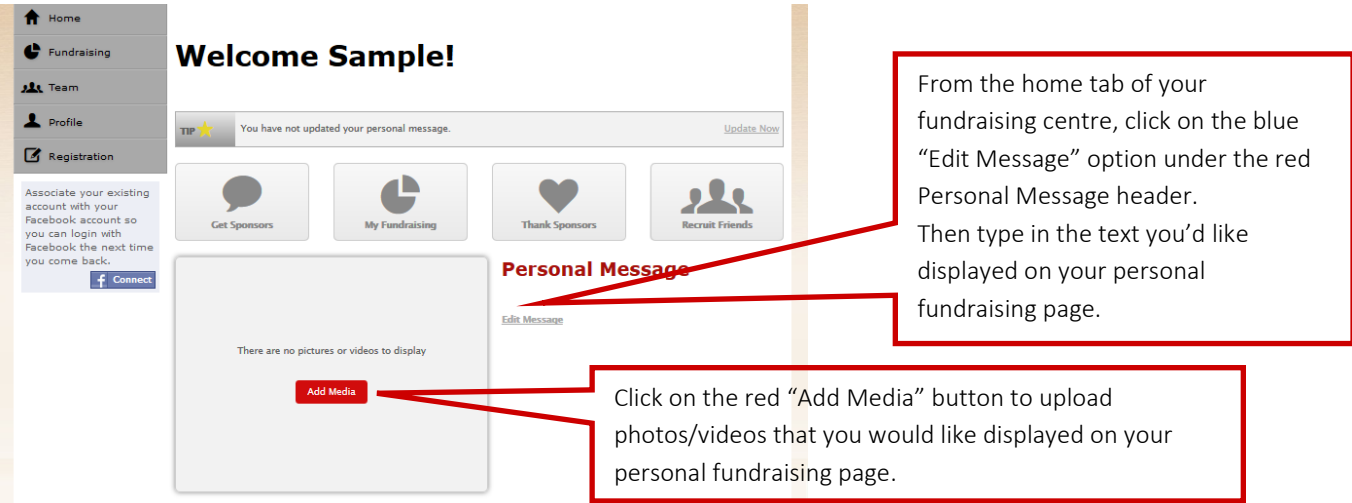

You will be taken to your "Fundraising Tab" screen to enter your new content:

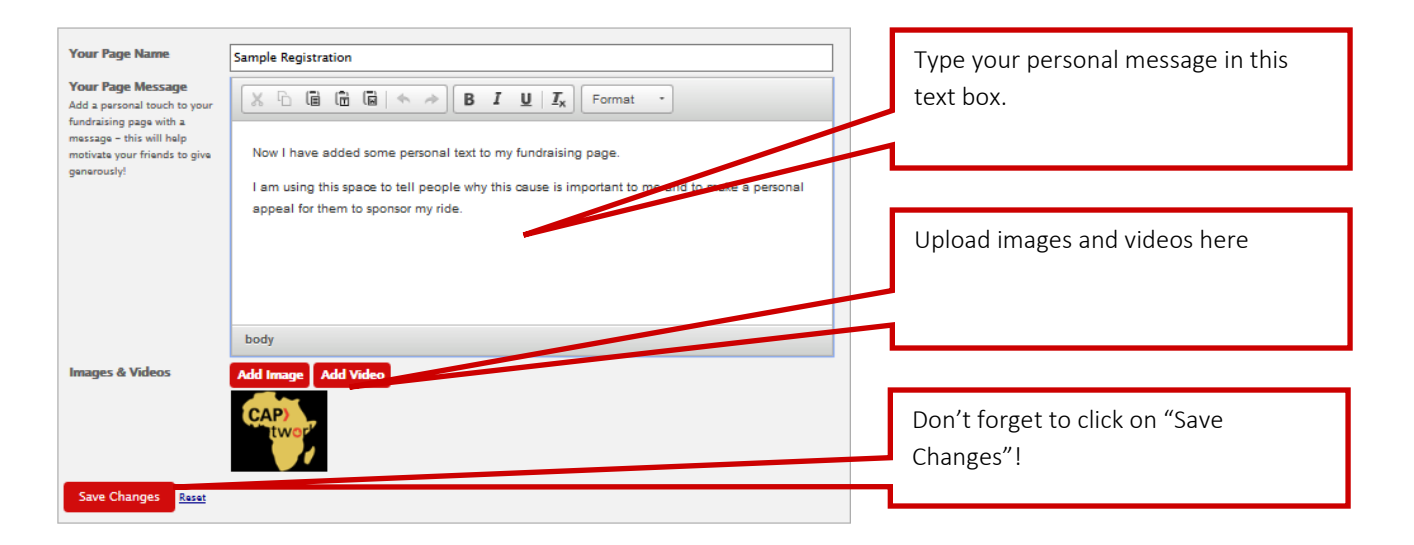

Now that you have successfully added content, you should be able to see it on your home tab:

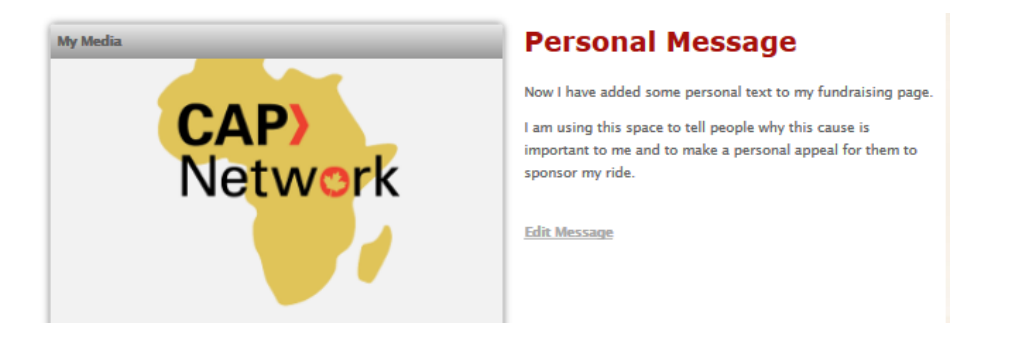

NOTE: If you are a team captain, you can follow the same process for customizing your team page

<span id="page-2-0"></span>3. Fundraising by using the system to send emails

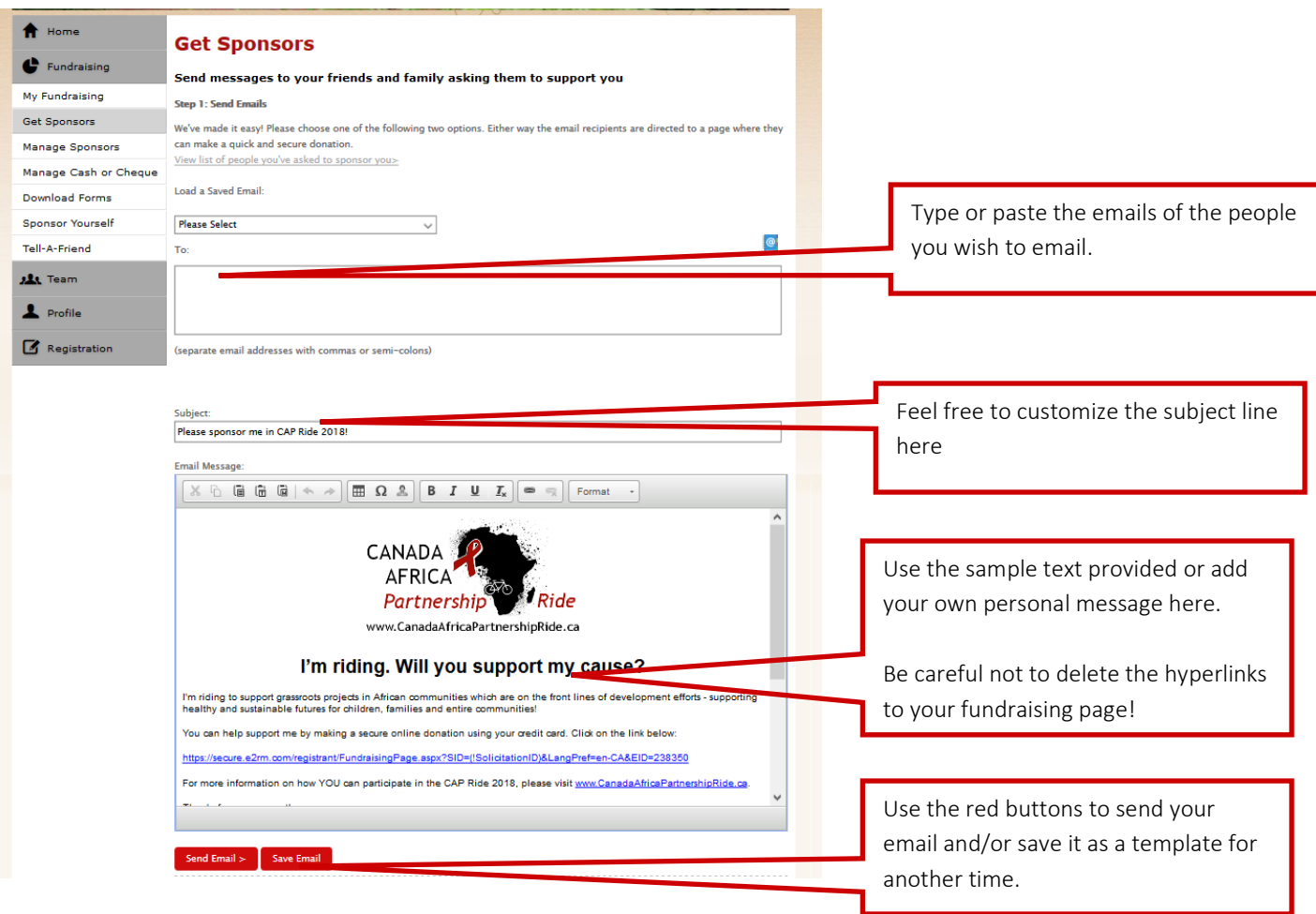

You can check on your sponsors and send thank you emails from the Manage Sponsors Tab:

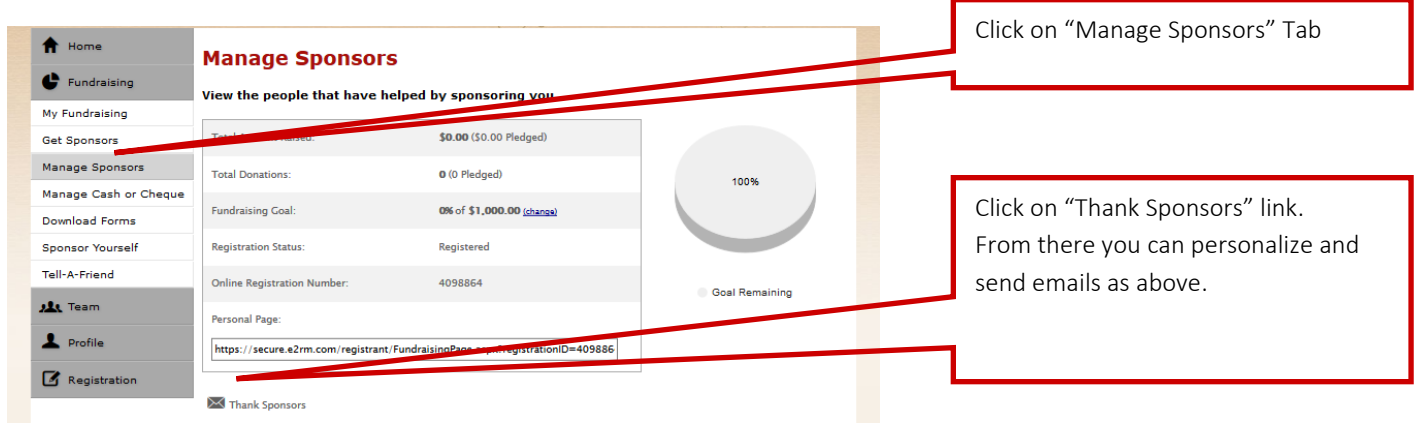

## <span id="page-3-0"></span>4. Sharing your fundraising page link in other ways

From your "My Fundraising" tab you can copy the link to your Personal Fundraising Page to share through your own email client or through social media:

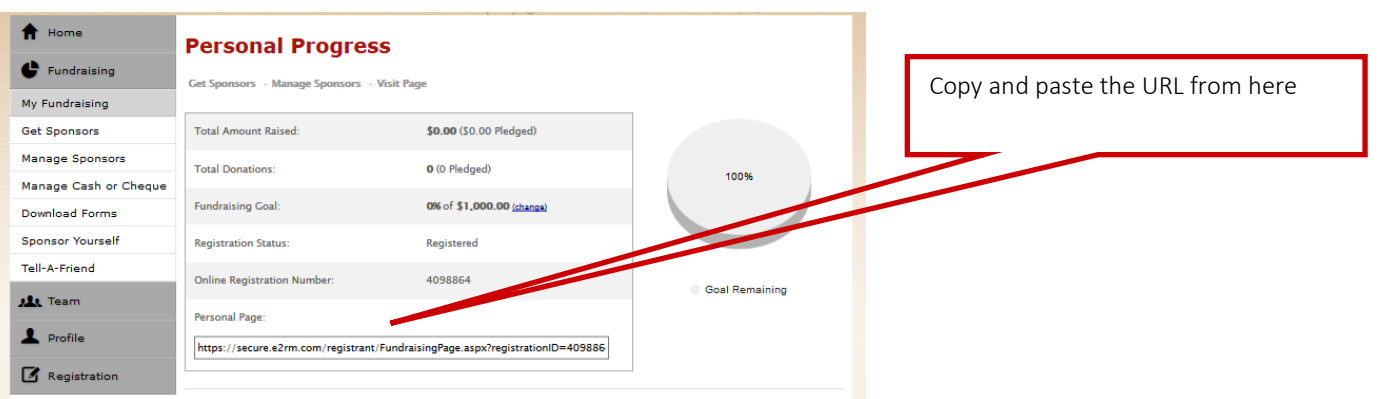

<span id="page-3-1"></span>5. Adding Offline (Cash/Cheque) Donations

You may have sponsors who prefer to donate by cash or cheques. You can easily track them using this Pledge [Collection form.](http://www.capnetwork.ca/wp-content/uploads/2018/03/CAP-Ride-Pledge-Form.pdf) Should you wish to have their contributions reflected in your online fundraising tally, you can enter them here:

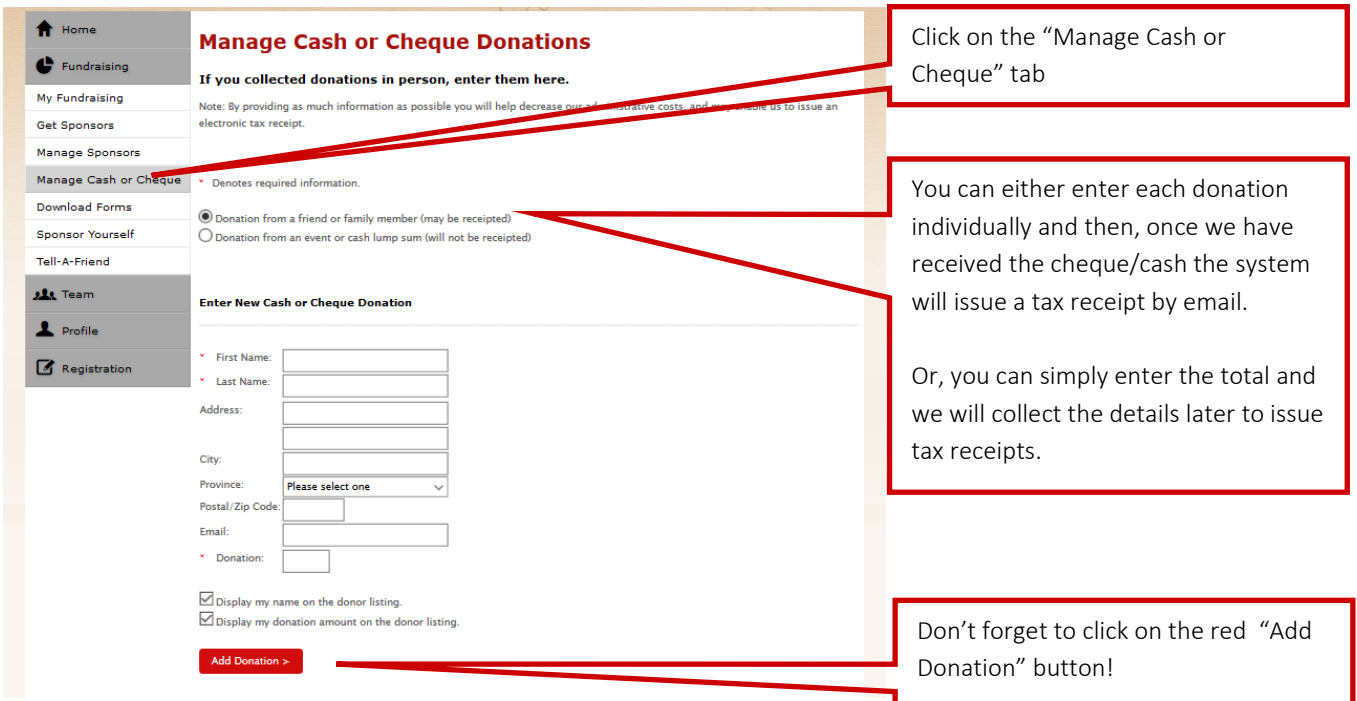